УДК 004.056

## **Нікулін О.Ф.,** д.т.н., Укр НДІ ЦЗ; **Давидюк В.О.,** НТУУ «КПІ»

## **МЕТОДИКА ПОБУДОВИ ЗАХИЩЕНОЇ БАНКІВСЬКОЇ ТЕЛЕКОМУНІКАЦІЙНОЇ МЕРЕЖІ ІЗ ВИКОРИСТАННЯМ VPN**

*Проведено порівняльний аналіз протоколів побудови приватних віртуальних мереж, що дозволило обґрунтувати вибір оптимального рішення по створенню захищеної банківської мережі. Розроблено алгоритм побудови захищеної банківської мережі із використанням пакету OpenVPN.*

*Проведен сравнительный анализ протоколов построения частных виртуальных сетей, что позволило обосновать выбор оптимального решения по созданию защищенной банковской сети. Разработан алгоритм построения защищенной банковской сети с использованием пакета OpenVPN.*

*The paper included comparative analysis of protocols for constructing virtual private networks that allowed justify the choice of the optimal solution for creating secure banking network. An algorithm for constructing a secure banking network using packet OpenVPN was developed.*

**Вступ.** Для забезпечення безпечного мережевого з'єднання з розподіленими підрозділами компанії організовується віртуальна приватна мережа (VirtualPrivateNetworks, VPN), яка використовує набір технологій, що гарантують секретність, захист і цілісність даних, що передаються по мережі спільного користування (Інтернет). Дане рішення є оптимальним в плані фінансових витрат і дозволяє забезпечити найбільш гнучкий спосіб доступу віддалених користувачів та офісних мереж до ресурсів корпоративної мережі. Перед адміністраторами віддаленого доступу і систем VPN постає складне завдання –підготувати і спроектувати таке рішення, яке дасть можливість одночасно задовольняти потреби різних користувачів корпоративної мережі підприємства. В даний час на ринку засобів організації віртуальних приватних мереж є безліч готових рішень і технологій, частково дублюючих один одного по виконуваних функціях. Виникає необхідність проведення аналізу протоколів, що застосовуються у віртуальних приватних мережах для вирішення завдання вибору оптимального рішення віддаленого доступу до внутрішніх ресурсів корпоративної мережі.

**Аналіз досліджень і публікацій**. У різних інформаційних джерелах наявні подібні порівняльні аналізи протоколів побудови приватних віртуальних мереж [1], але у даній роботі аналіз буде звужений до рамок використання технологій для таких мереж, які потребують підвищеного рівня безпеки та водночас легкого захищеного віддаленого доступу (наприклад, банківські мережі). В роботах [2-4] розглядаються основні принципи побудови VPN мереж. Використовуючи досвід зазначених робіт буде розроблено новий удосконалений алгоритм побудови захищеної банківської мережі.

**Постановка завдання.** Таким чином *метою* даної роботи є розробка методики побудови захищеної банківської телекомунікаційної мережі за допомогою технології VPN.

Для досягнення зазначеної мети поставлені наступні завдання:

1. Огляднаявнихрішень, присутніх на ринку технологійVPN.

2. Вибір технології, яка максимально підходить під поставлену задачу.

3. Розробка алгоритму побудови та налаштування мережі, перевірка його працездатності.

**Вихідні умови.** Наявні дві локальні мережі, що входять до складу корпоративної мережі банку (рис.1). Перша мережа знаходиться у центральному офісі(192.168.1.0/24), інша у віддаленому офісі (192.168.2.0/24).

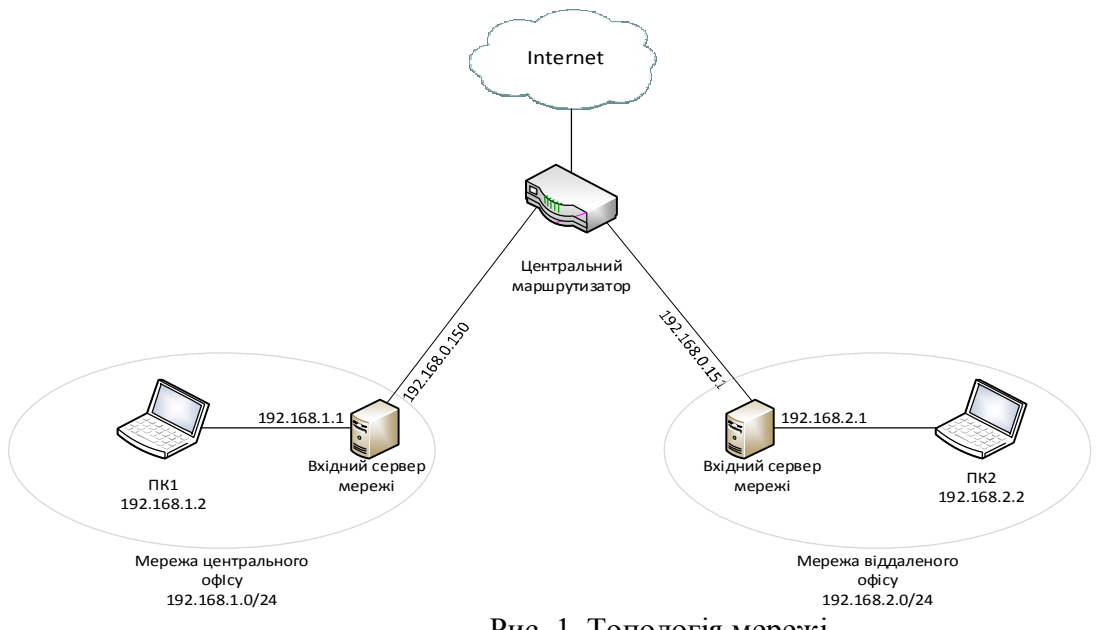

Рис. 1. Топологія мережі

На входах мереж стоять сервери під управлінням ОС WindowsXP. Обидві мережі через сервери сполучені з центральним маршрутизатором, який має доступ до Інтернет.Необхідно створити віртуальну приватну мережу, що забезпечує наступну політику маршрутизації між локальними

підмережами: з локальної підмережі центрального офісу доступні комп'ютери локальної підмережі філії, з локальної підмережі філії доступні комп'ютери локальної підмережі центрального офісу. Усі комп'ютери мережі повинні мати доступ до Інтернету, який здійснюється через центральний маршрутизатор.

## **Огляд наявних рішень.**

**IPSec.**Дуже часто для побудови мереж VPNвикористовується технологія мережевого рівняIPSec–набір протоколів для забезпечення захисту даних, що передаються по протоколу IP. До функціоналу IPSec входять такі можливості:підтвердження достовірності (аутентифікація), перевірка цілісності та шифрування IP пакетів. IPsecтакож включає в себе протоколи обміну ключами в мережі Інтернет. Пакети даних шифруються по алгоритмам DES, AES та ін. Використання IPSec передбачає встановлення VPN-клієнта на термінал користувача і забезпечує доступ до ресурсів захищеної мережі так, ніби він знаходиться на своєму робочому місці в корпоративній мережі. Так, як технологія грунтується на мережах IP, досягається найбільша гнучкість в конфігурації мережевих налаштувань і додатків. Розглянемо яким саме чином протоколи IPSec змінюють IP-пакети задля досягнення цілей безпеки.

Аутентифікаційний заголовок (AuthenticationHeader, AH) є додатковим заголовком пакету IP, що міститься між стандартним заголовком і полем даних. Метою введення АН є попередження несанкціонованої зміни змісту пакету та забезпечення цілісності віртуального з'єднання шляхом надійної аутентифікації джерела пакету. Заголовок ESP (Encapsulating Security Payload) може виконувати функції AH, а також додатково захищати пакет шляхом шифрування. Залежно від поставленої задачі, IPSec може функціонувати в транспортному або тунельному режимі.

Таким чином, на користувацькому рівні використання протоколів IPSec для побудовиVPNмаєтакіпереваги:

- Використанняприкладнихдодатків та клієнтів без будьякихобмежень
- Прозорий доступ до файлів та мережевих ресурсів корпоративної мережі
- Використання обчислювальноїпотужностівіддалених ПК
- Можливість користуватись усіми можливостями, що надаються протоколом IP (наприкладVoIP)

**SSL.** Протокол SSL (Secure Sockets Layer) – стандартний протокол передачі шифрованих даних, що забезпечує шифрування даних на відкритих ключах, що передаються по мережі. В загальному, принцип роботи SSL полягає в тому, що кожен користувач приватної мережі

отримує свій сертифікат, за допомогою якого автентифікується, і лише при наявності правильних сертифікатів сторони обмінюються зашифрованою інформацією, яка може бути однозначно зашифрована/дешифрована обома сторонами. Протокол набув широкого використання при передачі захищених даних через веб-браузери, електронну пошту, а також в корпоративних мережах. Перевагами SSL можнавважати:

- Необов`язковість встановлення спеціального клієнтського ПЗ: захищені SSLдані можна передавати через стандартний браузер.
- Широка підтримкаопераційних систем та браузерів.
- Легкий захищений доступ до ресурсівкорпоративноїмережі.
- Простота і надійність.

Крімпереваг, VPNна основі SSLможутьмати такі недоліки:

- Прив`язаністьSSLдо веб-технологій.
- Обов`язкове використання зворотньогоproxy-сервера при використанні SSL для доступу до корпоративної мережі накладає певні обмеження на застосування передових веб-технологій, наприклад Flash, ActiveXі т.д.

**PPTP** (Point-to-Point Tunneling Protocol). Даний протокол був розроблений корпорацією Microsoft сумісно з іншими IT-компаніями (Ascend Communications, 3 Com/Primary Access та ін.). Принцип його роботи полягає в інкапсулюванні кадрів PPP у IP-пакети та передачі їх через захищений тунель у загальнодоступній мережі. Інкапсуляція відбувається таким чином: до кадру PPP додається заголовок GRE (General Routing Encapsulation– протокол інкапсуляції компанії Cisco), а також заголовок IP. Для безпеки інформації кадр PPP шифрується методами MS-CHAP, MS-CHAPv2 (реалізації протоколу CHAP від Microsoft)або EAP-TLS. PPTP має такі переваги:

- Простота налаштування і використання.
- Вбудована підтримка майже усіма сучасними операційними системами.
- Висока швидкодія.

Значним недоліком протоколу є низький ступінь захищеності і застарілість.

**Порівняння протоколів.** Вище були розглянуті кілька популярних протоколів для побудови віртуальних приватних мереж (VPN). Зведемодані у таблицю задля порівняння (табл.1). Критерії обрано як найбільш критичні для реалізації даної задачі.

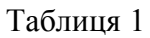

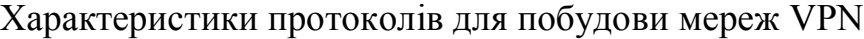

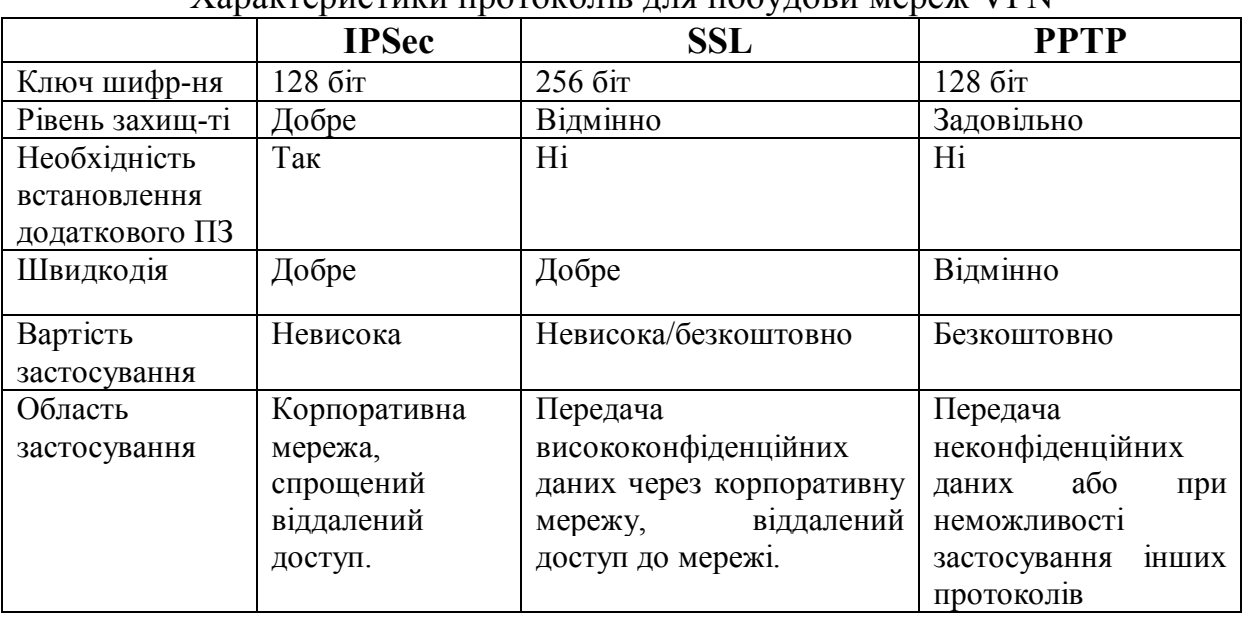

Таким чином, існує велика кількість рішень даного питання, які багато разів порівнювалися по співвідношеннях функціональності/надійності/вартості. В даному випадку буде запропоновано рішення на базі безкоштовного пакету OpenVPN, що використовує сертифікати для шифрування трафіку. OpenVPN дозволяє розгорнути гнучку конфігурацію і ґрунтується на технології SSL.

Таким чином, на сервер з ОС Windows, що знаходиться на вході підмережі центрального офісу буде проінстальовано сервер OpenVPN (рис.2).

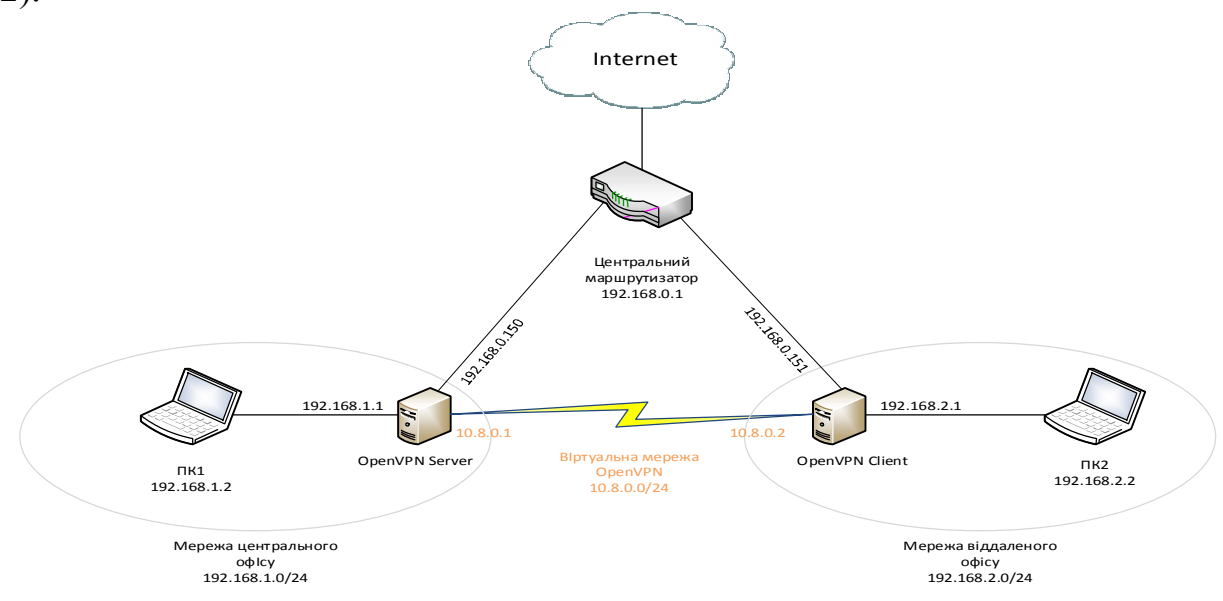

## Рис.2. Запропоноване вирішення задачі

Сервер з Windows, встановлений на вході мережі віддаленої філії, відіграватиме роль клієнта OpenVPN. Обидва сервери мають фізичне підключення до центрального маршрутизатора організації. Локальна підмережа центрального офісу має адресу 192.168.1.0/24; локальна підмережа філії - 192.168.2.0/24; мережа центрального маршрутизатора - 192.168.0.0/24. Буде створена віртуальна мережа на основі OpenVPN, щозадовольнятиме усім висунутим вимогам.

**Інсталяція та налаштування серверуOpenVPN.** OpenVPN є безкоштовним програмним забезпеченням з відкритим кодом, отже знаходиться у вільному доступі. Для отримання дистрибутиву перейдемо на сайт проекту www.openvpn.net і перейдемо до сторінки завантажень (Community – Downloads). У даному випадку будемо використовувати версію OpenVPN 2.2.2. Після завантаження Windows-версії проінсталюємо програмний пакет до директорії C:\OpenVPN. Безпосередньо працювати будемо з такими директоріями, що знаходяться по даній адресі:

- ccd файли конфігурацій віддалених клієнтів
- $\bullet$  config конфігурація локального сервера або клієнта OpenVPN
- easy-rsa утіліти для генерації ключів та сертифікатів
- keys папка, куди будуть поміщені ключі і сертифікати

**Створення ключів та сертифікатів.** Налаштування OpenVPNпочинається з генерації ключів та сертифікатів. Дані процедури виконуються на серверній частині.Генеровані ключі діляться на:

- Головний CA (CertificateAuthority) сертифікат та ключ, що використовуються для підписування кожного сертифікату сервера та клієнта
- Публічний та приватний ключі для сервера та кожного клієнта окремо

Алгоритм генерації ключів такий:

- Генеруємо  $CA$ -сертифікат та ключ (ca.crt; ca.key)
- $\bullet$  Генеруємо сертифікат та ключ сервера (server.crt; server.key)
- Генеруємо сертифікат та ключ клієнта (office1.crt; office1.key)
- Генеруємо параметри Diffie-Hellman (dh1024.pem)
- Генеруємо ключ для аутентифікації пакетів (ta.key)

Щобприступити до генерації, через командний рядок Windowsперейдемодокаталогу C:\OpenVPN\easy-rsa:

*cd C:\OpenVPN\easy-rsa ,*

де виконаємо файл init-config, внаслідок чого буде створений файл vars.bat, що містить усі необхідні змінні для генерації ключів

*C:\OpenVPN\easy-rsa>init-config*

Відредагуємо файл vars.bat. Дляроботиз \*.bat-файлами бажано застосовувати замість стандартного Блокноту сторонній текстовий редактор (наприклад Notepad++).Змінюємо рядок

```
set HOME=%ProgramFiles%\OpenVPN\easy-rsa
```

```
на
```
*set HOME=C:\OpenVPN\easy-rsa*

Додаємо рядок

*set KEY\_DIR=C:\OpenVPN\keys*

Нижнячастина файлу містить змінні, які використовуються при генерації ключів і служать для їх унікальності та інформації про власника. Після редагувань файл vars.bat, не враховуючи коментарів, виглядатиме таким чином:

```
@echooff
set HOME=C:\OpenVPN\easy-rsa
set KEY_CONFIG=openssl-1.0.0.cnf
set KEY_DIR=C:\OpenVPN\keys
set KEY_SIZE=1024
set KEY_COUNTRY=UA
set KEY_PROVINCE=KV
set KEY_CITY=Kiev
setKEY_ORG=OpenVPN
set KEY_EMAIL=mail@host.domain
setKEY_CN=server
setKEY_NAME=server
setKEY_OU=server
set PKCS11_MODULE_PATH=changeme
set PKCS11_PIN=1234
```
Змінні, починаючи з KEY COUNTRY, можнаредагувати на свій розсуд.Виконаємо даний файл, тим самим задавши значення змінних *C:\OpenVPN\easy-rsa>vars*

Далі виконуємо обнуління каталогу з ключами: *C:\OpenVPN\easy-rsa>clean-all*

Варто зазначити, що у деяких випадках OpenVPNможе звертатись до неіснуючого конфігураційного файлу C:\openssl\ssl\openssl.cnf, що може викликати помилки. У разі виникнення такої проблеми потрібно скопіювати до даної адреси файл C:\OpenVPN\easy-rsa\openssl-1.0.0.cnf , відповідно його перейменувавши.

Генеруємо ключ і сертифікат CA *C:\OpenVPN\easy-rsa>build-ca*

Погоджуємось з запропонованими варіантами відповідей на питання, *CommonName* задаємо наприклад як *OpenVPNServer*.

Згенеруємо сертифікат і ключ сервера:

*C:\OpenVPN\easy-rsa>build-key-server server*

*Common Name*задаємо як *server*, напропозицію підписати сертифікат двічі відповідаємо *Y.*

Згенеруємо ключ та сертифікат для клієнта:

*C:\OpenVPN\easy-rsa>build-key office1*

*Common Name*задаємо як *office1.*

Длягенерації ключа Діффі-Хелмана вводимо

*C:\OpenVPN\easy-rsa>build-dh*

Ключ аутентифікації пакетів генерується таким чином:

*C:\OpenVPN\easy-rsa>openvpn --genkey --secret ta.key*

На даномуетапі генерування ключів завершено.

Таким чином, сервер повинен мати такі ключі та сертифікати:

- $\bullet$  ca.crt
- $\bullet$  ca.key
- dh1024.pem
- server.crt
- server.key
- ta.key

На клієнт треба перенести такі файли:

- $\bullet$  ca.crt
- office1.crt
- office1.key
- ta.key

Важливозазначити, щофайли ключів необхідно передавати лише захищеними шляхами, адже вони є секретними і будь-яке перехоплення ключа ставить під загрозу безпеку мережі.

**Створення файлів конфігурації сервера.** Створимо конфігураційний файл сервера. Для цього перейдемо до каталогу C:\OpenVPN\config та створимо текстовий файл server.ovpnта заповнимо таким чином: *protoudp* (будемо використовувати протокол UDP) *port 1194* (стандартний порт OpenVPN) *devtun* (режим роботи – тунель) *tls-server* (режим клієнт-сервер) *topologysubnet* (опис топології) *route-methodexe* (вказує що додавання маршрутів відбувається через route.exe) *route-delay 10* (затримка при додаванні маршруту) *server 10.8.0.0 255.255.255.0* (задається віртуальна мережа) *route-gateway 10.8.0.1* (задається шлюз) *client-config-dir "C:\\OpenVPN\\ccd"* (директорія з конфігураціями клієнтів) *ca "C:\\OpenVPN\\keys\\ca.crt" cert "C:\\OpenVPN\\keys\\server.crt" key "C:\\OpenVPN\\keys\\server.key"*

*dh "C:\\OpenVPN\\keys\\dh1024.pem"*

*tls-auth "C:\\OpenVPN\\keys\\ta.key"* (шляхи до ключів та сертифікатів) *route 10.8.0.0 255.255.255.0* (задається маршрут на мережу)

*cipher BF-CBC* (вибір типу шифрування)

*comp-lzo* (задається стиснення трафіку)

*verb 1* (рівень інформативності повідомлень, що виводяться у консоль) *keepalive 5 60* (кожні 5 секунд пінгується сусід, якщо протягом 60 секунд нема відповіді – перезапуск тунеля)

*route 192.168.2.0 255.255.255.0 10.8.0.2* (шлях у мережу віддаленого офіса)

Крім власної конфігурації, на серверній частині необхідно налаштувати конфігурацію клієнта. Для цього у каталозі C:\OpenVPN\ccdстворюємо файл з назвою клієнта (office1). Даний файл не має розширення. Зміст файлу має бути таким:

*ifconfig-push 10.8.0.2 255.255.255.0* (повідомляємо клієнту адресу його віртуального інтерфейсу)

*push "route 10.8.0.0 255.255.255.0"*(передаємо маршрут на віртуальну мережу)

*push "route-gateway 10.8.0.1"*(задаємо шлюз)

*iroute 192.168.2.0 255.255.255.0* (повідомляємо серверу, що за клієнтом знаходиться дана мережа)

На даному етапі конфігурація сервера закінчена.

**Налаштування клієнтаOpenVPN.** Робота з клієнтомпочинається аналогічно випадку з сервером: встановлюємоOpenVPN 2.2.2 у каталог C:\OpenVPN.Далі переносимо з сервера раніше зазначені ключі і сертифікати до каталогу keys.Найкраще ці файли передавати не мережею, а за допомогою твердотільних накопичувачів: таким чином виключена можливість їх перехоплення.

Конфігурація клієнта задається шляхом створення і заповнення файлу office1.ovpn у каталозі config. Задамо такі параметри:

*devtun protoudp port 1194*(аналогічно налаштуванню сервера) *remote 192.168.0.150*(IP-адреса сервера) *tls-client*(робота в режимі клієнта) *remote-cert-tls server*(захист від підміни сервера) *route-methodexe route-delay 10*(аналогічно налаштуванню сервера) *route 192.168.1.0 255.255.255.0*(задається маршрут у мережу центрального офісу) *pull*(дозволяється отримання конфігурації від сервера)

*ca "C:\\OpenVPN\\keys\\ca.crt"*

*cert "C:\\OpenVPN\\keys\\office1.crt" key "C:\\OpenVPN\\keys\\office1.key" tls-auth "C:\\OpenVPN\\keys\\ta.key" cipher BF-CBC comp-lzo verb 1 keepalive 5 60*(аналогічно налаштуванню сервера). На цьому налаштування клієнтської частини закінчено.

**Запуск OpenVPN.** Задлятого, щобзапуститиOpenVPN, потрібно елементарно натиснути правою кнопкою по файлу конфігурації (\*.ovpn) і обрати "StartOpenVPNonthisconfigfile", при цьому з'явиться консоль, вякій буде виводитись стан з'єднання.Таким чином, якщо запустити сервер, а потім клієнт, вони автоматично з'єднаються, а у консолях виведуться відповідні повідомлення, при цьому віртуальний мережевий адаптер покаже, що з'явилось підключення.

**Налаштування маршрутизації та брандмауера.** Важливим елементом налаштування мережі є правильне конфігурування маршрутизації та брандмауера на комп`ютерах, щовиконують роль клієнта та сервера OpenVPN. У будь-якомубрандмауері важливо дозволити проходження ICMP-пакетів, що дозволить пінгуватихости у мережах. Також потрібно впевнитись, що дозволена передача по порту 1194 протоколаUDP. Бажано додати віртуальні інтерфейси у список довірених, якщо брандмауер підтримує таку функцію.

Щодо маршрутизації, то на обох машинах будемо використовувати вбудовані засоби WindowsXP. Для їх активації потрібно виконати редактор реєстру (Пуск – Выполнить – regedit.exe),перейти до розділуHKEY\_LOCAL\_MACHINE\SYSTEM\CurrentControlSet\Services\Tcp ip\Parameters, для параметра IPEnableRouterвиставитизначення «1». Після цього потрібно закрити редактор та перезавантажити ПК. Далі потрібно перевірити, чи запущена відповідна служба. Це можна подивитись у панелі керування (Пуск – Панель управления – Администрирование – Службы), знайти у переліку службу «Маршрутизация и удаленный доступ», у властивостяхперемкнути режим запуску на «Авто», запустити службу.

Маршрутиможназадавати як у конфігураційних файлах OpenVPN, так і у командному рядку Windows. Перший випадок розглянуто раніше, тепер розглянемо другий як альтернативу.

Синтаксис задання статичних маршрутів у Windows виглядає таким чином:

*ROUTE -padd [destination] MASK [netmask] [gateway] , де*

- *destination* мережа, до якої потрібно прописати маршрут.
- *netmask* маскаданої мережі.
- *gateway* шлюз, через якийможливо дістатись даної мережі.

Ключ –pозначає,що маршрут буде зберігатись постійно, а видалиться лише при введенні команди на видалення. У протилежному випадку маршрут буде видалений після перезавантаження.

Отже, сервер має направляти пакети з власної мережі 192.168.1.0/24 через віртуальну мережу 10.8.0.0/24 у мережу віддаленого офіса 192.168.2.0/24. Це реалізується такою командою з командного рядка сервера:

*ROUTE -padd 192.168.2.0 MASK 255.255.255.0 10.8.0.2* ,

тобто пакети, адресовані мережі 192.168.2.0, йдуть на віртуальний інтерфейс клієнта 10.8.0.2.

Аналогічно, клієнт має направляти пакети з власної мережі 192.168.2.0/24 через віртуальну мережу 10.8.0.0/24 у мережу центрального офіса 192.168.2.0/24. Це реалізується такою командою з командного рядка клієнта:

*ROUTE -padd 192.168.1.0 MASK 255.255.255.0 10.8.0.1* 

Обов'язково необхідно прописати шлях до сусідніх мереж для внутрішньо мережевих ПК. Це виконується таким чином:

*ROUTE -padd 192.168.2.0 MASK 255.255.255.0 192.168.1.1 – дляПК1 ROUTE -padd 192.168.1.0 MASK 255.255.255.0 192.168.2.1 – дляПК2*

**Налаштування доступу до Інтернет на користувацьких ПК.** При побудові мережі, користувачі ПК, які знаходяться у внутрішніх мережах центрального офісу та філії, не мають доступу до мережі Інтернет. До мережі підключений лише маршрутизатор, і, відповідно ПК, які відіграють роль сервера та клієнта.

Доступ комп'ютерів, які знаходяться у внутрішніх мережах, до мережі Інтернет найпростіше реалізувати за допомогою технології NAT (NetworkAddressTranslation), тобто внутрішні адреси користувацьких ПК будуть перетворюватись на адресу вхідних мережевих ПК. Користуватись будемо знову ж таки вбудованими можливостями WindowsXP.

Розглянемоце на прикладі мережі центрального офісу (192.168.1.0/24). Вхідний ПК має два фізичних інтерфейси – один з'єднаний маршрутизатором (192.168.0.150), інший «дивиться» у внутрішню мережу (192.168.1.1). Назвемо дані інтерфейси «Internet» та «Central» відповідно.

ПроінсталюємоNAT на сервер. З командного рядка вводиться команда:

*netshroutingipnatinstall ,*

після чого необхідно перезавантажити ПК. Налаштовуємо інтерфейси:

*netshroutingipnataddinterface "Internet" full*

*netsh routing ipnat add interface "Central" private*

Налаштуваннямережевогоінтерфейсу на користувацькому ПК мають бути такі:

IP-адреса: 192.168.1.2

- Маска: 255.255.255.0
- Шлюз: 192.168.1.1
- DNS: 8.8.8.8 (DNS-сервер Google, доступний для будьякогокористувача)

Після виконання цих дій для користувача внутрішньомережевого ПК буде доступна мережа Інтернет.

Варто зазначити, що в зв'язку з особливостями функціонування ОС WindowsXP, при використанні NAT після кожного перезапуску сервера необхідно вручну запускати службу «Брандмауер Windows/спільний доступ до інтернету (ICS)», інакше мережа не працюватиме.

На стороні філії необхідно проробити аналогічні дії.

**Перевірка працездатності мережі.**На даному етапі можливо виконати повну перевірку мережі задля визначення працездатності і відсутності неполадок. Будемо користуватись утилітами ping та traceroute. Процедура перевірки полягатиме у трасуванні шляху від користувацького ПК у іншу мережу, а також перевірки доступності мережі Internet.

На ПК1 (192.168.1.2) пропінгуємо адресу в Інтернеті, а також проведемо трасування для адреси 192.168.2.2 (рис.3).

Очевидно, що мережа Інтернет досяжна, а пакети у локальну мережу віддаленого офісу прямують через віртуальну мережу, що створена OpenVPN. Виконаємо аналогічні дії на ПК2 (192.168.2.2) (рис.4).Маємо аналогічні результати. Таким чином, мета досягнута: побудована повністю працездатна мережа, що задовольняє вхідним вимогам.

| <b>СУ Командная строка</b>                                                                                                    |  |
|----------------------------------------------------------------------------------------------------|--|
| Microsoft Windows XP [Версия 5.1.2600]<br>KC) Корпорация Майкрософт, 1985-2001.                                                                                                    |  |
| C:\Documents and Settings\Admin>ping google.com                                                                                                    |  |
| Обмен пакетами с google.com [173.194.32.167] по 32 байт:                                                                                                    |  |
| Ответ от 173.194.32.167: число байт=32 время=53мс TTL=52<br>Ответ от 173.194.32.167: число байт=32 время=50мс TTL=52<br>Ответ от 173.194.32.167: число байт=32 время=50мс TTL=52<br>Ответ от 173.194.32.167: число байт=32 время=51мс TTL=52<br>Статистика Ping для 173.194.32.167:<br>Пакетов: отправлено = 4, получено = 4, потеряно = 0 (0% потерь),<br>Приблизительное время приема-передачи в мс:<br>Минимальное = 50мсек, Максимальное = 53 мсек, Среднее = 51 мсек |  |
| C:\Documents and Settings\Admin>tracert 192.168.2.2                                                                                                    |  |
| Трассировка маршрута к 192.168.2.2 с максимальным числом прыжков 30                                                                                                    |  |
| $\frac{1}{2}$<br>1 ms $1 \text{ ms}$ 192.168.1.1<br>2 <sub>ms</sub><br>3 ms 4 ms 5 ms 10.8.0.2<br>2 ms 1 ms 1 ms 192.168.2.2                                                                                                    |  |
| Трассировка завершена.                                                                                                    |  |

Рис. 3 Перевірка мережі на ПК1

|                                                          |  | <b>СУ Командная строка</b> |                        |                                                                                                    |  |  |  |                                                                                                    |  |  | - 10 |  |
|----------------------------------------------------------|--|----------------------------|------------------------|----------------------------------------------------------------------------------------------------|--|--|--|----------------------------------------------------------------------------------------------------|--|--|------|--|
| C:\Documents and Settings\Admin>ping google.com          |  |                            |                        |                                                                                                    |  |  |  |                                                                                                    |  |  |      |  |
| Обмен пакетами с google.com [173.194.32.163] по 32 байт: |  |                            |                        |                                                                                                    |  |  |  |                                                                                                    |  |  |      |  |
|                                                          |  |                            |                        | Ответ от 173.194.32.163: число байт=32 время=52мс TTL=52<br>Ответ от 173.194.32.163: число байт=32 вре <u>мя=53</u> мс TTL=52<br>Ответ от 173.194.32.163: число байт=32 время=53мс TTL=52<br>Ответ от 173.194.32.163: число байт=32 время=52мс TTL=52 |  |  |  |                                                                                                    |  |  |      |  |
|                                                          |  |                            |                        | Статистика Ping для 173.194.32.163:<br>Приблизительное время приема-передачи в мс:                                                                                                    |  |  |  | Пакетов: отправлено = 4, получено = 4, потеряно = 0 (0% потерь),<br>Минимальное = 52мсек, Максимальное = 53 мсек, Среднее = 52 мсек |  |  |      |  |
|                                                          |  |                            |                        | C:\Documents and Settings\Admin>tracert 192.168.1.2                                                                                                    |  |  |  |                                                                                                    |  |  |      |  |
|                                                          |  |                            |                        |                                                                                                    |  |  |  | Трассировка маршрута к 192.168.1.2 с максимальным числом прыжков 30                                                                 |  |  |      |  |
| $\frac{1}{2}$                                            |  |                            | Трассировка завершена. | 1 ms 1 ms 1 ms 192.168.2.1<br>4 ms 3 ms 3 ms 10.8.0.1<br>7 ms 5 ms 5 ms 192.168.1.2                                                                                                    |  |  |  |                                                                                                    |  |  |      |  |
|                                                          |  |                            |                        |                                                                                                    |  |  |  |                                                                                                    |  |  |      |  |

Рис. 4. Перевірка мережі на ПК2

**Висновки.** У даній роботі були розглянуті протоколи для побудови віртуальних приватних мереж (VPN), які найчастіше використовуються на практиці, основи їх роботи, переваги та недоліки, а також проведено їх порівняння задля визначення області застосування кожного протоколу. Таким чином визначено, що найкращим протоколом за критеріями простоти та безпечності для побудови приватної корпоративної мережі, зокрема банківської, можна вважати SSL разом з похідними рішеннями (OpenSSL, OpenVPNі т.д.), оскільки разом з хорошою швидкодією та відмінним захистом, дана технологія надає доволі простий доступ до ресурсів мережі, наприклад через звичайний браузер.Окрім цього розроблено простий та дієздатний алгоритм побудови захищеної банківської мережі із використанням OpenVPN, що може використовуватись в банківських установах та в навчальних закладах для відпрацювання навичок побудови віртуальних приватних мереж.

*Використані джерела інформації:*

- 1. FinlaysonM., HarrisonJ., Sugarman R. VPN technologies a comparison. Enfield: Metaswitch, 2003. – 45 p.
- 2. Lewis M. Comparing, Designing, and Deploying VPNs. –Indianapolis: Cisco Press, 2006. – 1043 p.
- 3. Keijser J. J. OpenVPN 2 Cookbook. Birmingham: Packt Publishing,  $2011. - 356$  p.
- 4. Есартия Р.Б. Организация VPN каналовмеждуофисами // Записки IT специалиста. – Режим доступу: http://interface31.ru/tech\_it/2011/09/organizaciya-vpn-kanalov-mezhduofisami.html.